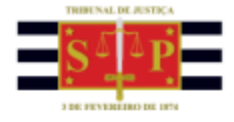

## **PETICIONAMENTO ELETRÔNICO | CESSÃO DE CRÉDITO** A D V O G A D O

Por meio do portal e-SAJ o advogado do beneficiário realizará o peticionamento eletrônico da "Cessão de Crédito", para processos físicos e digitais, com as informações estruturadas dos cessionários, percentuais dos seus créditos a serem cedidos e seus respectivos documentos comprobatórios.

O advogado deve acessar o portal e-SAJ pelo endereço [https://esaj.tjsp.jus.br,](https://esaj.tjsp.jus.br/) inserir seu login e senha e selecionar o menu "Peticionamento Eletrônico" > "Peticionamento Eletrônico de 1º Grau" > "Peticionamento de intermediária de 1º Grau Requisitórios".

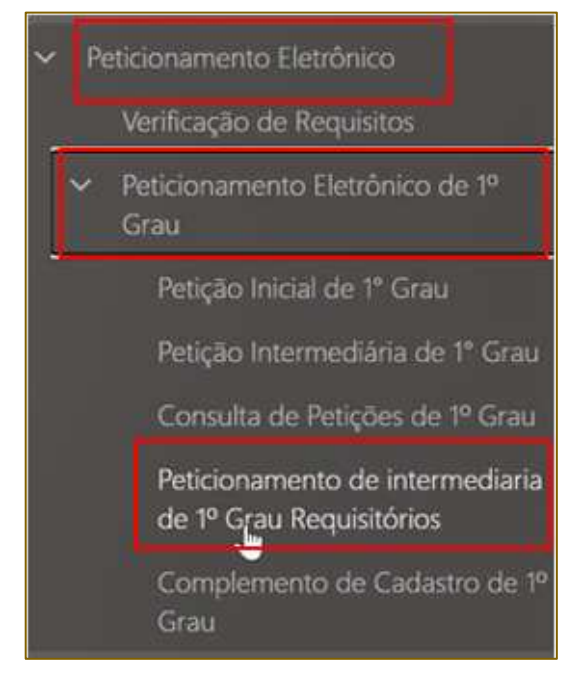

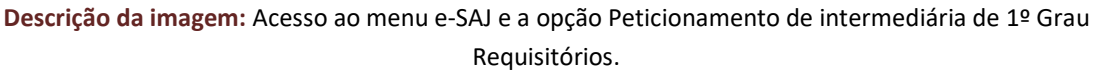

Caso o advogado selecione o "peticionamento intermediário comum", ao marcar a opção "Cessão de Crédito" o sistema emitirá o seguinte alerta: "O peticionamento de 8924 - Cessão de crédito precatórios deve ser realizado por meio de serviço específico", exibindo um "pop up" para o redirecionamento.

Ao ser exibida a tela "Petição Intermediária - Ofício Requisitório", deve ser informado o número do processo. Em seguida, ele deve selecionar o incidente, quando o caso e escolher o tipo de petição, que neste caso deve ser o "8924 - Cessão de Crédito - Precatórios".

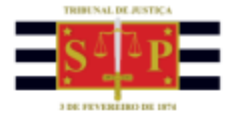

O sistema exibirá, no campo "Polo Ativo:

- todas as partes ativas e advogados que estiverem vinculadas às classes 1265 ou 1266 e que tenham percentual de crédito a ser cedido após eventual homologação de cessão, nos casos de incidentes digitais da classe de requisitórios; e
- todas as partes ativas e advogados que ainda tiverem percentual de crédito após eventual cessão de crédito homologado anteriormente, nos casos de processos físicos.

O advogado então deve selecionar a parte que será inclusa no peticionamento, acionando o botão correlato ("Incluir esta parte no Peticionamento"). O sistema apresentará os campos que, se já estiverem preenchidos não podem ser editados, indicando inclusive o percentual de posse do crédito original no campo específico.

Neste tipo de peticionamento o advogado **não** pode cadastrar uma nova parte ativa, podendo apenas fazer a inclusão dos cessionários por meio do botão correlato, que posteriormente passam a fazer parte do requisitório.

Se necessária a inclusão de uma nova parte no processo, o advogado deve realizar um peticionamento convencional para a devida avaliação e habilitação.

Importante saber que conforme as cessões são cadastradas, o sistema vai abatendo do valor total os valores cedidos. Exemplo: João possui 100% do crédito e seu advogado realiza um peticionamento de cessão de crédito para Pedro, atribuindo-se 50% do valor original. Essa cessão é aprovada. No caso de haver um novo pedido de cessão de crédito, de João para Antônio, por exemplo, o valor disponível será de 50% e não mais os 100% originais. Isto é, o próprio sistema faz a gestão de quanto a parte cedente tem para ser ofertado para a próxima cessão.

Ao acionar o botão "Incluir esta parte no Peticionamento" a tela abaixo é exibida. Em seguida, clicar em "Adicionar Cessionário".

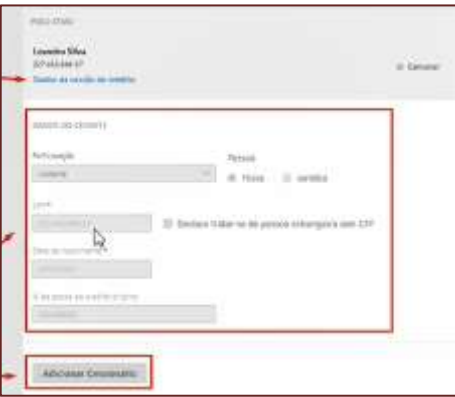

**Descrição da imagem:** Destaque para o cadastro dos dados do cedente.

O sistema então apresentará a tela "Dados do Cessionário" para que o cadastro seja realizado, lembrando que os campos sinalizados com asterisco são de preenchimento obrigatório.

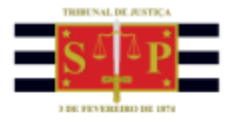

É preciso ter uma atenção especial para os campos "Data da Cessão", "Objeto da Cessão" e indicar se os "Honorários advocatícios contratuais foram ressalvados" (Sim ou Não). Se a opção for "Não", o campo "Honor. Contratuais cedido %" será habilitado para que seja lançado o percentual.

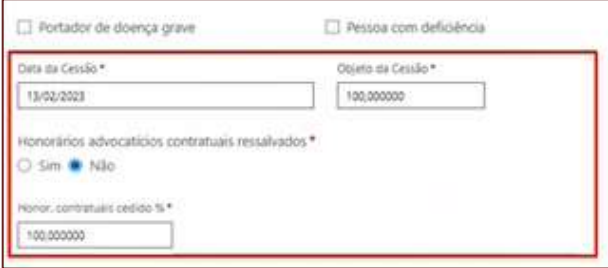

**Descrição da imagem:** Tela com os campos data e objeto da cessão, bem como pergunta sobre honorários ressalvados e campo para preenchimento no caso de resposta negativa

Em seguida preencher os dados bancários, atentando-se para o campo "Variação" quando o tipo de conta for "Conta Poupança".

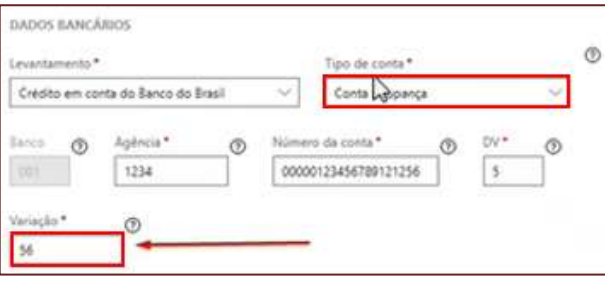

**Descrição da imagem:** Seção de dados bancários.

O próximo passo é anexar os documentos necessários para instruir a petição. Para isso, na coluna "Tipo de documento" selecionar a opção desejada.

Observe que do lado direito da tela serão exibidos os documentos obrigatórios para cada pedido de cessão (se pessoa física, será obrigatória a anexação do RG, se jurídica, anexar o contrato social) e conforme os documentos são adicionados, os campos desses documentos são automaticamente preenchidos. Após anexar todos os documentos, clicar em "Confirmar".

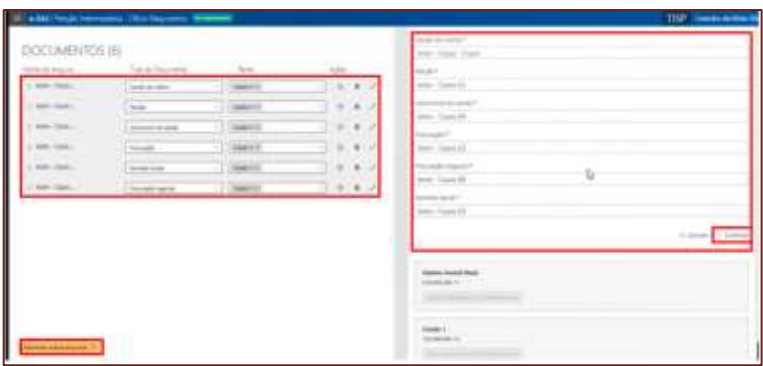

**Descrição da imagem:** Tela de anexação de documentos.

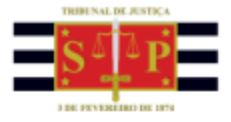

Importante observar que, em se tratando de documentos inseridos no peticionamento eletrônico que contenham assinaturas previamente inseridas por editores de PDF ou outras ferramentas, tais assinaturas serão automaticamente suprimidas na visualização da Pasta Digital. A supressão decorre da necessidade de otimização do documento para inserção nos autos digitais e carregamento em tempo adequado das páginas no sistema.

Para que seja possível a visualização das assinaturas eletrônicas previamente inseridas nesses documentos pelos editores de PDF ou ferramentas semelhantes, sugere-se ao usuário que, após lançada a assinatura, o documento seja impresso pelo próprio leitor/editor de PDF.

Com isso será gerado um novo documento, do qual passará a fazer parte a assinatura previamente lançada, que poderá, desse modo, ser visualizada na pasta digital.

Em seguida, clicar em "Protocolar" e o sistema emitirá um "Termo de Declaração" com todos os dados da cessão, o qual o advogado, estando de acordo, deve marcar a opção "Li e aceito o termo de declaração" e "Confirmar".

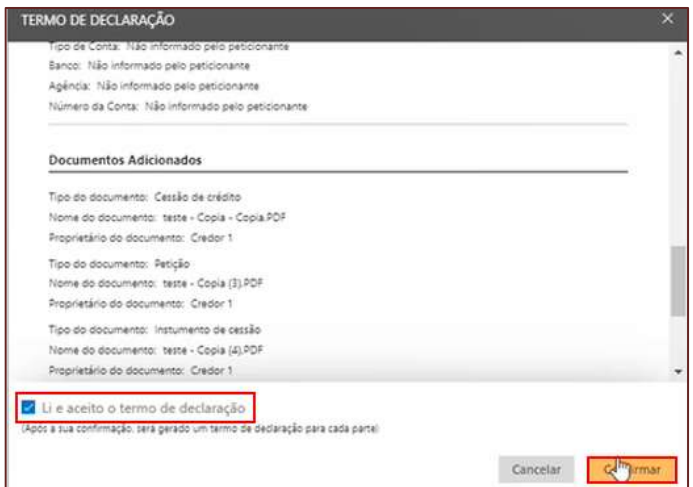

**Descrição da imagem:** Exibição da confirmação de aceite do termo de declaração.

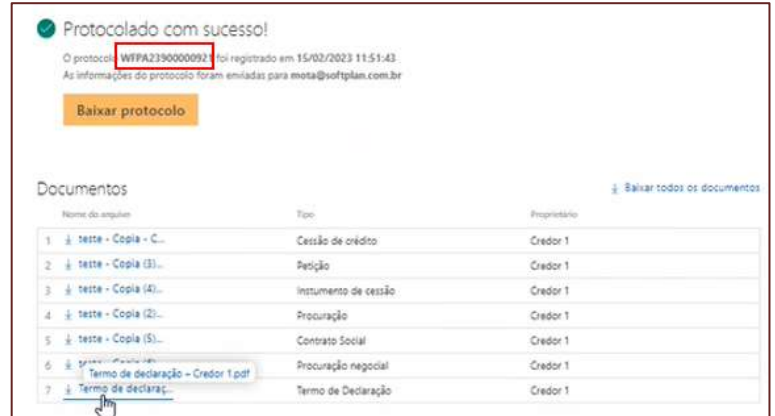

Finalizada a operação, o sistema emitirá um alerta com o número do protocolo.

**Descrição da imagem:** Tela apresentando o número do protocolo e os documentos anexados.

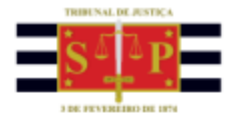

Também é gerado um termo de declaração para cada parte, com todos os dados do cedente e do cessionário. Para acessá-lo, clicar sobre o documento "Termo de Declaração".

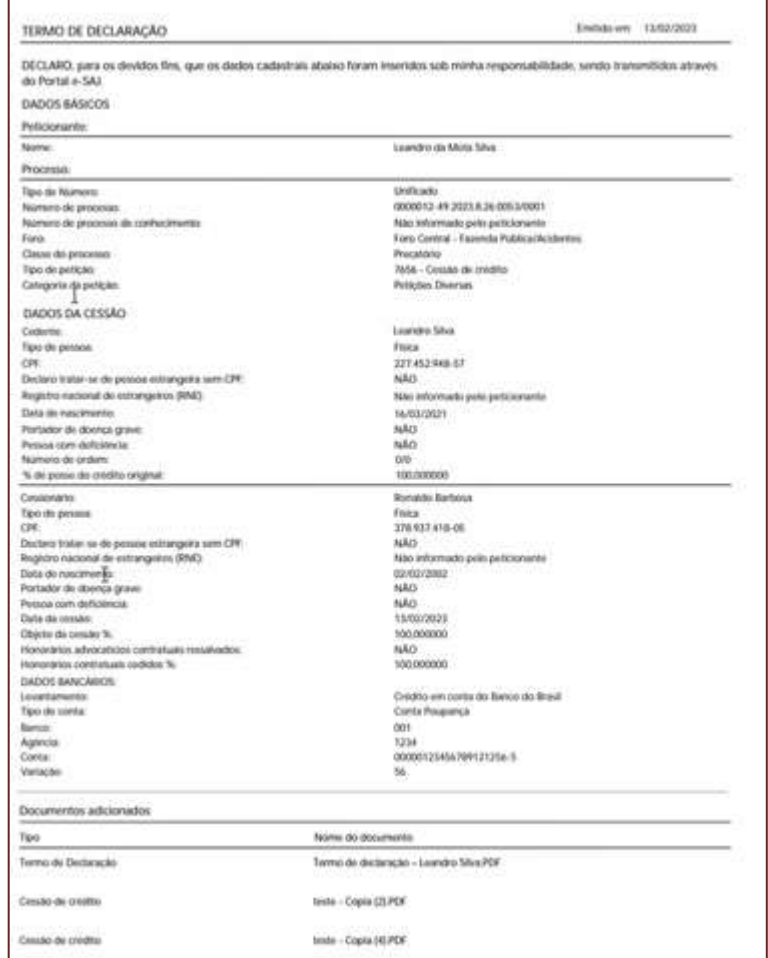

**Descrição da imagem:** Tela com o termo de declaração.